ФИО: Белгородский Валерий Савулирии Стерство науки и высшего образования Российской Федерации Федеральное государственное бюджетное образовательное учреждение Должность: Ректор высшего образования анжальный регранционаласы.<br>8df276ee93e17c18e7bee9e7cad2d0e09a08g4pgcкий государственный университет им. А.Н. Косыгина (Технологии. Дизайн. Искусство)» Документ подписан простой электронной подписью Информация о владельце: Дата подписания: 17.10.2023 17:22:07 Уникальный программный ключ:

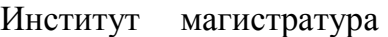

Кафедра Информационных технологий и компьютерного дизайна

### **ОЦЕНОЧНЫЕ МАТЕРИАЛЫ**

для проведения текущей и промежуточной аттестации по учебной дисциплине/учебному модулю

#### **Основы проектирования одежды в виртуальной среде.**

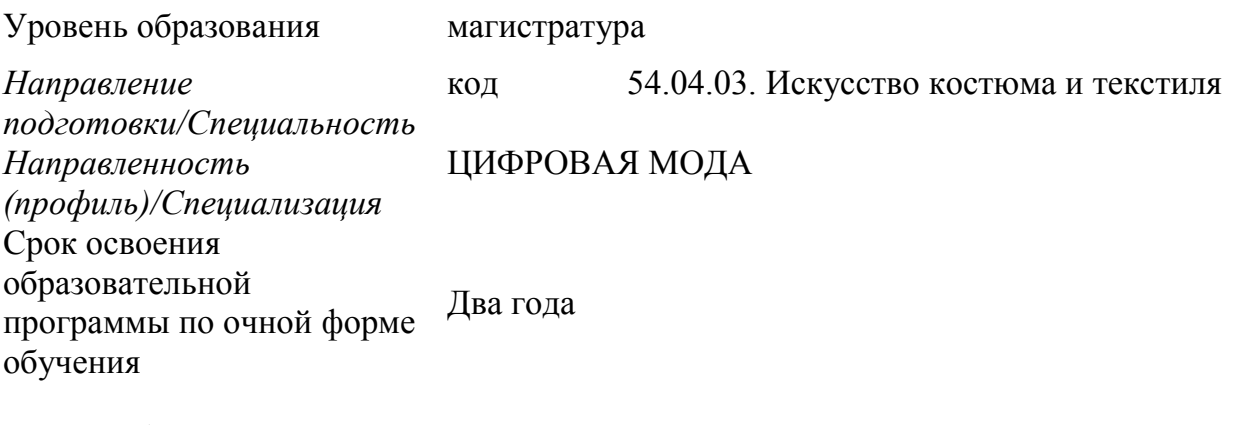

Форма(-ы) обучения очная

Рабочая программа учебной дисциплины «Методы цифрового моделирования. Компьютерный имиджмейкинг» является основной профессиональной образовательной программы высшего образования*,* рассмотрена и одобрена на заседании кафедры, протокол № 11 от 25.06.2022 г..

Разработчик(и) рабочей программы учебной дисциплины:

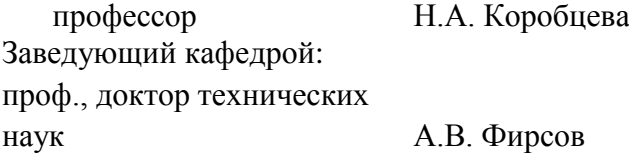

### **1. ОБЩИЕ СВЕДЕНИЯ**

Учебная дисциплина «Методы цифрового моделирования. Компьютерный имиджмейкинг» изучается во первом семестре.

*Курсовой проект – предусмотрен во втором семестре*

1.1. Форма промежуточной аттестации:

экзамен во втором семестре

## **2. ЦЕЛИ И ПЛАНИРУЕМЫЕ РЕЗУЛЬТАТЫ ОБУЧЕНИЯ ПО ДИСЦИПЛИНЕ (МОДУЛЮ)**

Целью изучения дисциплины «Основы проектирования одежды в виртуальной среде. Цифровая антропометрия. Аватар. Основы виртуальной примерки» является:

углубление навыков работы в программе 3 Д моделирования одежды;

- Освоение настроек аватаров на индивидуальные /стандартные фигуры;

- углубление навыков в создании сложных многослойных луков.

- углубление вопросов «Одевания» реальных людей.

- формирование у обучающихся компетенций, установленных образовательной программой в соответствии с ФГОС ВО по данной дисциплине;

Результатом обучения по учебной дисциплине «Основы проектирования одежды в виртуальной среде. Цифровая антропометрия. Аватар. Основы виртуальной примерки» является овладение обучающимися знаниями, умениями, навыками и опытом деятельности, характеризующими процесс формирования компетенций и обеспечивающими достижение планируемых результатов освоения учебной дисциплины.

# 3.**ФОРМИРУЕМЫЕ КОМПЕТЕНЦИИ, ИНДИКАТОРЫ ДОСТИЖЕНИЯ КОМПЕТЕНЦИЙ, СООТНЕСЁННЫЕ С ПЛАНИРУЕМЫМИ РЕЗУЛЬТАТАМИ ОБУЧЕНИЯ ПО ДИСЦИПЛИНЕ**:

ИД-ОПК 3.1., ИД-ОПК-3.3., ИД-ПК-5.1.

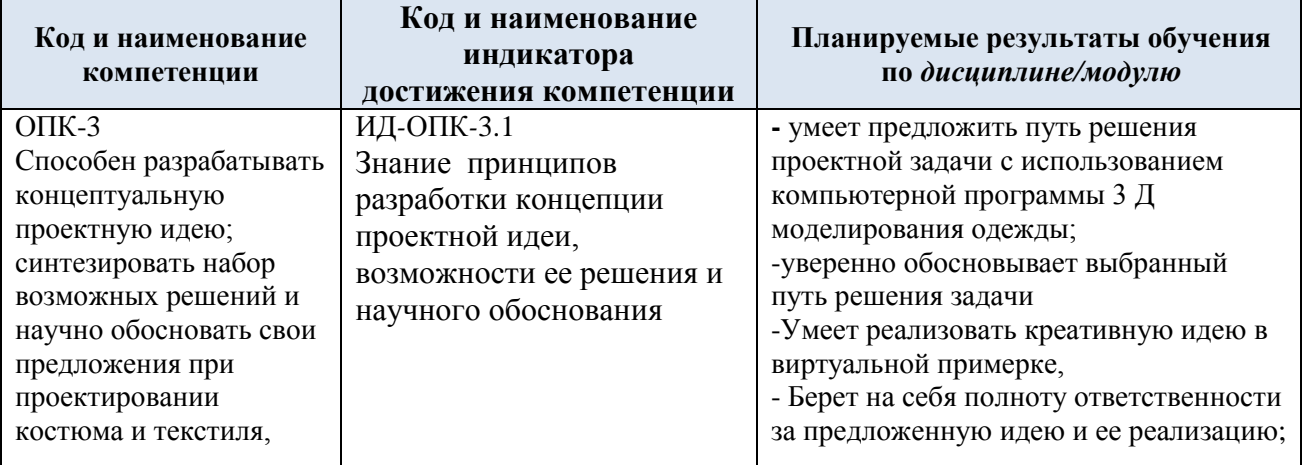

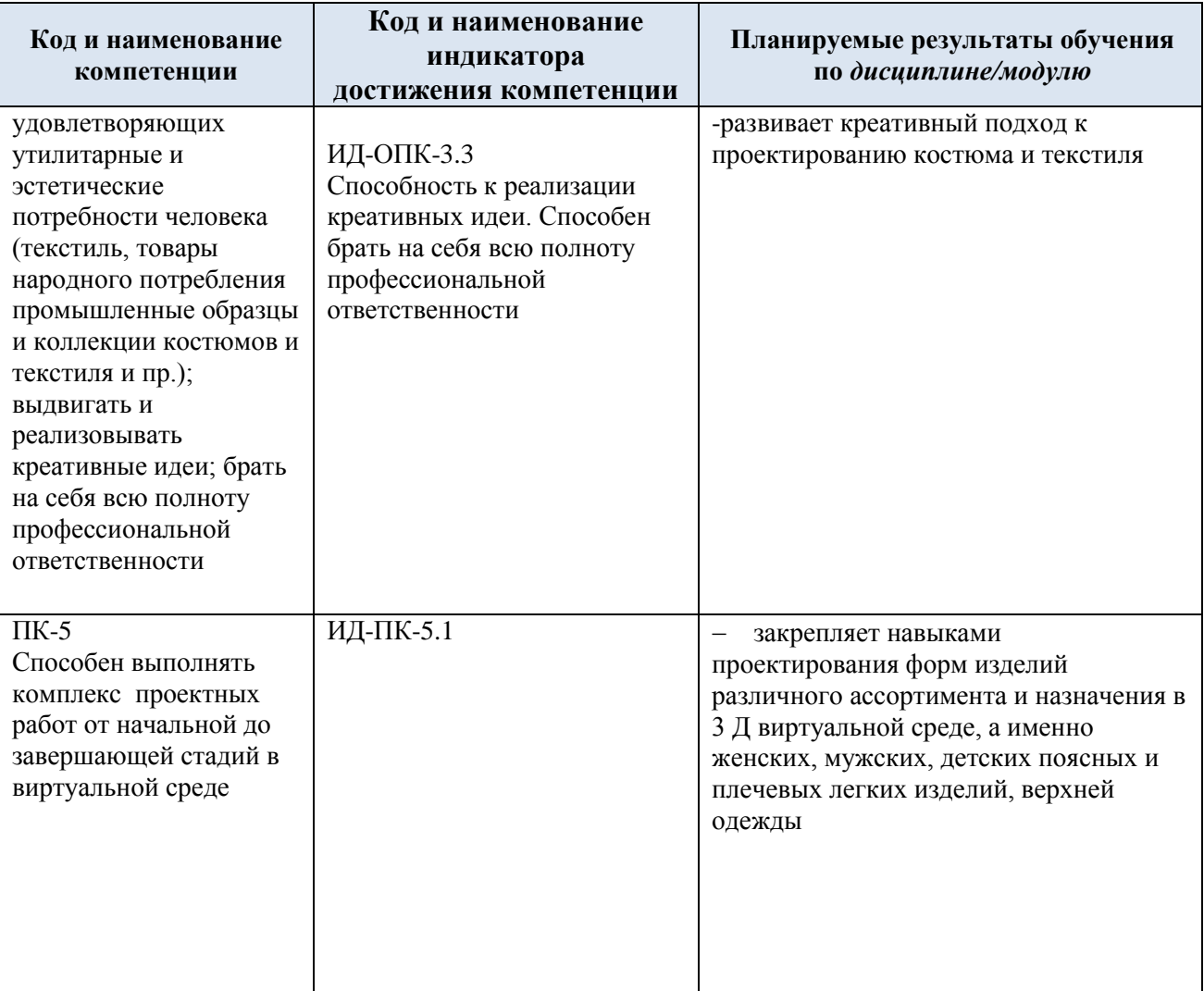

## **4.ТИПОВЫЕ КОНТРОЛЬНЫЕ ЗАДАНИЯ И ДРУГИЕ МАТЕРИАЛЫ, НЕОБХОДИМЫЕ ДЛЯ ОЦЕНКИ ПЛАНИРУЕМЫХ РЕЗУЛЬТАТОВ ОБУЧЕНИЯ И УРОВНЯ СФОРМИРОВАННОСТИ КОМПЕТЕНЦИЙ**

4.Оценочные материалы **текущего и промежуточного контроля** успеваемости по учебной дисциплине , в том числе самостоятельной работы обучающегося, типовые задания

При проведении контроля самостоятельной работы обучающихся, текущего контроля и промежуточной аттестации по учебной дисциплине проверяется уровень сформированности у обучающихся компетенций и запланированных результатов обучения по дисциплине.

### **Текущий контроль: Выполнение упражнений по темам. Промежуточный контроль в виде теста:**

- 1. ВОПРОС ПО ИНТЕРФЕЙСУ ПРОГРАММЫ КЛО. ГДЕ НАХОДИТСЯ БИБЛИОТЕКА ПРОГРАММЫ Варианты
	- 1. Справа от 2Д окна
	- 2. Справа от 3 д окна
	- **3. Слева на экране**
	- 4. Справа на экране
	- 5. В верхнем меню
- 2. ДЛЯ ЧЕГО ПРЕДНАЗНАЧЕНА БИБЛИОТЕКА КЛО?
	- 1. Для изменения видимости деталей
	- 2. Для сохранения проектов
	- **3. Для разработки проектов**
	- 4. Для чтения проектов
	- 5. Для изменения видимости деталей
- 3. ГДЕ СОХРАНЯЮТСЯ ФАЙЛЫ БИБЛИОТЕКИ КЛО?

Варианты:

- **1. На жестком диске компьютера пользователя и на сайте разработчика**
- 2. Непосредственно в программе КЛО
- 3. На диске
- 4. На внешнем диске
- 5. В папке программы Библиотека
- 4. ДЛЯ ТОГО, ЧТОБЫ СОХРАНИТЬ ФАЙЛ В ПРОГРАММЕ КЛО, НЕОБХОДИМО: Варианты
	- **1. Создать файл в выделенной папке на компьютере пользователя. Использовать save as projekt**
	- 2. Программа производит автосохранение файлов, дополнительное сохранение файлов не требуется
	- 3. Создать папку и файл в библиотеке программы КЛО
	- 4. Закрыть программу
	- 5. Открыть новый файл
	- 5.ГДЕ НАХОДИТСЯ ПАПКА С АВАТАРАМИ КЛО?
	- 1. На жестком диске компьютера
	- **2. Папка доступна из библиотеки программы, а также из верхнего меню программы**
	- 3. На официальном сайте программы КЛО
- 4. Из меню видимости
- 5. В property Editor
- 6. КАК ПРОСМОТРЕТЬ ПАПКУ В БИБЛИОТЕКЕ КЛО? Варианты:
	- **1. Кликнуть дважды по левой кнопке мыши**
	- 2. Клик правой кнопкой мыши 2 раза
	- 3. Клик правой кнопкой мыши 1 раз
	- 4. Нажатием и удержанием колесика мыши
	- 5. Навести на папку и нажать ENTER на клавиатуре

### 7. ДЛЯ ЧЕГО ИСПОЛЬЗУЕТСЯ КНОПКА LIST VIEW В ПОДМЕНЮ БИБЛИОТЕКИ?

- **1. Для отображения папок и файлов библиотеки в виде списка**
- 2. Для сохранения файлов
- 3. Для переноса файлов из одной папки в другую
- 4. Для отображения файлов в 3Д окне
- 5. Для создания нового файла.
- 8. Как добавить файл в проект?
	- **1. Клик дважды левой кнопкой мыши дважды на файл из библиотеки.**
	- **2. Перетаскиванием файла в проект из библиотеки**
	- 3. Через МЕНЮ, ВЫЗОВ ФАЙЛА
	- 4. Один клик правой кнопкой мыши
	- 5. Перемещением колесика мыши
- 9. Возможно ли использование в программе сторонних аватаров.
	- 1. Да
	- 2. Нет
	- 3. В КЛО предлагается полный ассортимент нужных аватаров
	- 4. Можно использовать любые сторонние аватары
	- **5. Да, можно использовать аватары с расширением avt.**
- 10. Возможна ли виртуальная примерка изделия, разработанного в другой программе конструирования?
	- 1. Нет, всю разработку надо проводить в программе КЛО
	- 2. Да, возможно, при сохранении лекал в любом формате
	- **3. Да возможно, из любой программы, при сохранении лекал в формате dxf/ AAMA**
	- 4. Да, Только из программы Грация
	- 5. Да, только из программы Графис.
- 11. Возможно ли использование индивидуального сканотара в программе КЛО?
	- 1. Нет, к сожалению, не возможно
	- 2. Да, возможно путем настройки параметров индивидуальной фигуры
	- 3. Можно, только настроив аватар по фотографии
	- **4. Можно, путем соединения скана фигуры и аватаром программы, с использованием фотографии модели, путем настройки параметров аватара под индивидуальные размеры.**
	- 5. Индивидуальный сканотар может быть легко вызван в программе
- 12. Возможно ли добавление в библиотеку программы собственных папок?
	- 1. Нет
	- **2. Да, возможно используя команду ADD в библиотеке программы КЛО**
	- 3. Да, но нужно получить разрешение на официальном сайте
- 4. Да, используя правую кнопку мыши, нажав на звездочку
- 5. Да, используя раздел HISTORY
- 13. Как удалить папку из библиотеки КЛО?
	- **1. Кликнуть правой кнопкой мыши и нажать DELETE, папка исчезнет из библиотеки, но останется компьютере**
	- 2. Нажать DELETE на клавиатуре компьютера
	- 3. Кликнуть правой кнопкой мыши и нажать DELETE, папка исчезнет из библиотеки и из компьютера пользователя
	- 4. Папки из библиотеки можно удалить только выйдя из программы КЛО.
	- 5. Папки из библиотеки КЛО удалить нельзя.
- 14. Возможно изменять положение папок в библиотеке и каким образом?
	- **1. Да, перетащив файл на нужное место**
	- 2. Нет, невозможно
	- 3. Да, для этого надо переименовать файл
	- 4. Возможно только в папке на компьютере
- 15. Возможно ли вернуться к видимости только стандартных папок в библиотеке программы КЛО?
	- 1. Нет, не возможно
	- 2. Да, возможно, если вернуться в нужное положение клавишей CTRL Z,
	- **3. Да, используя кнопку RESET библиотеки**
	- 4. Возможно, только выйдя из программы и не сохранив файл
	- 5. Да, Через горячую клавишу Z
- 16. Как получают обновления в библиотеку КЛО?
	- **1. Обновления появляются в виде голубого значка с буквой N около соответствующей папки библиотеки.**
	- 2. Обновления появляются в виде предупреждающего знака в 3д окне.
	- 3. Обновления можно установить по специальному запросу с сайта КЛО.
	- 4. Обновления присылаются пользователю на электронную почту.
	- 5. Обновления устанавливаются при переходе на новую версию программы.
- 17. Как осуществляется масштабирование в программе КЛО?
	- 1. Левой кнопкой мыши
	- 2. Правой кнопкой мыши
	- 3. Стрелками на клавиатуре
	- **4. Поворачивая колесо от себя или к себе**
	- 5. С помощью специальной команды Масштабирования
- 18. Продолжить предложение: Симуляция это

### **1. Начало действия на материалы гравитации и обеспечение примерки изделий**

- 2. Сшивание деталей
- 3. Редактирование деталей
- 4. Это команда для редактирования лекал
- 5. Команда для создания лекал
- 19. В каких окнах можно производить сшивание изделий?
	- 1. В 2Д окне
	- 2. В 3д окне
	- **3. В обоих окнах**
- 4. В меню SEWING
- 5. В меню изменения видимости деталей
- 20. Какими знаками обозначены инструменты сшивания?
	- **1. В виде швейных машинок**
	- 2. В виде пунктирной линии
	- 3. В виде утюга
	- 4. В виде закрашенного треугольника
	- 5. В виде незакрашенного треугольника
- 21. В каком окне можно производить сшивание деталей?
	- 1. В 2Д окне
	- 2. В 3 Д окне
	- **3. В обоих окнах**
	- **4.** В падающем меню клика правой кнопки мыши
- 22. Когда используют инструмент сшивания SEGMENT SEWING
	- **1. Это инструмент используется для сшивания отрезков заранее заданной длины**
	- 2. Для сшивания по любым линиям
	- 3. Для сшивания только по криволинейным линиям
	- 4. Для сшивания отрезков
	- 5. Для сшивания по сложному контуру
- 23. Как должны располагаться засечки на деталях при сегментном сшивании
	- 1. Хаотично
	- 2. Справа
	- 3. Слева
	- **4. Главное, чтобы направление надсечек совпадали на обеих сшиваемых деталях**
	- 5. Не имеет принципиального значения
- 24. Как корректировать только что созданный шов?

### **1. Командой CTRL Z**

- 2. Удалить
- 3. Швы не редактируются
- 4. Кликнуть по стороне шва, клик правой кнопкой мыши и нажать REVERS SEWING
- 5. Нажать DELETE на клавиатуре
- 25. Можно ли использовать REVERSE SEWING при сшивании 1 к N?
	- 1. Да, можно
	- 2. Нет, команда не сработает
	- 3. Можно при использовании сшивания М:N
	- 4. Можно в режиме симуляции
	- 5. Можно в режиме видимых надсечек.

### СРЕДНИЙ УРОВЕНЬ ОСВОЕНИЯ ПРОГРАММЫ КЛО

- 1. Зачем нужны точки расположения?
	- **1. Они позволяют расположить детали изделия вокруг аватара и облегчить симуляцию.**
	- 2. Они позволяют сделать примерку изделия на аватаре
	- 3. Они позволяют редактировать аватар
	- 4. Позволяют редактировать изделие
	- 5. Служат для лучшего прочтения деталей.
- 2. Для чего предназначена гизма?
	- **1. Для перемещения деталей относительно аватара и точного их расположения**
	- 2. Для редактирования деталей в 3Д окне
	- 3. Для сшивания деталей в обоих окнах
	- 4. Для удаления деталей
	- 5. Для редактирования швов в 3 Д окне
- 3. Для чего предназначено АВТОСШИВАНИЕ?
	- 1. Для сшивания мелких деталей
	- 2. Для сшивания только крупных деталей
	- **3. Для облегчения сшивания всех деталей изделия**
	- 4. Для пришивания воротника
	- 5. Для пришивания рукавов

# **Итоговый контроль:**

*экзамен защита проекта –выполнение анимации моделей коллекции*

# **ЛИСТ УЧЕТА ОБНОВЛЕНИЙ РАБОЧЕЙ ПРОГРАММЫ УЧЕБНОЙ ДИСЦИПЛИНЫ/МОДУЛЯ**

В рабочую программу учебной дисциплины/модуля внесены изменения/обновления и утверждены на заседании кафедры:

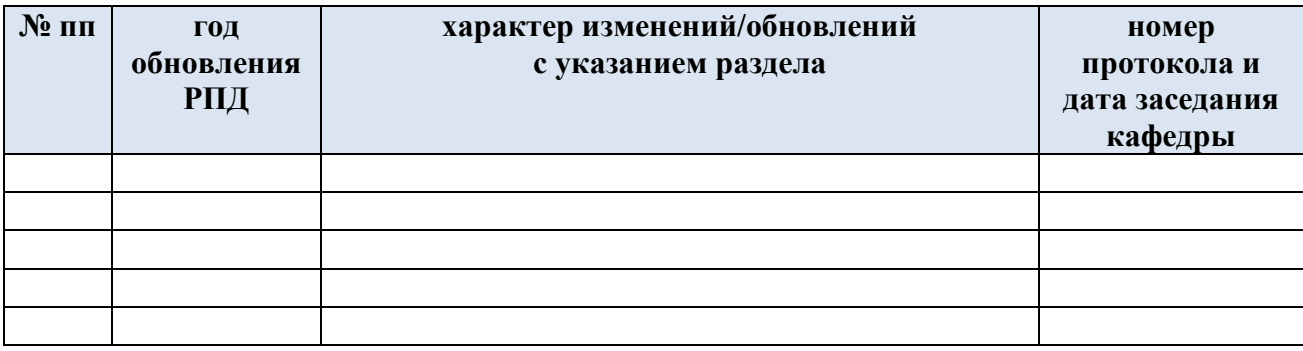